## Managing groups

- 1. Go to **Manage** | **Groups** on the menu bar.
- 2. All groups created from the SMS in the PaCT will initially be Pending, go to the **Pending groups** list.
- 3. Highlight the groups from the list you wish to activate (this may only be some groups displayed) and select **Activate**.
- 4. You can create your own group. Click **Create new group**.
- 5. Select **Yes**, if this is a homegroup, link the correct teacher(s) to the group and select students for this group.
- 6. Click **Save group**.

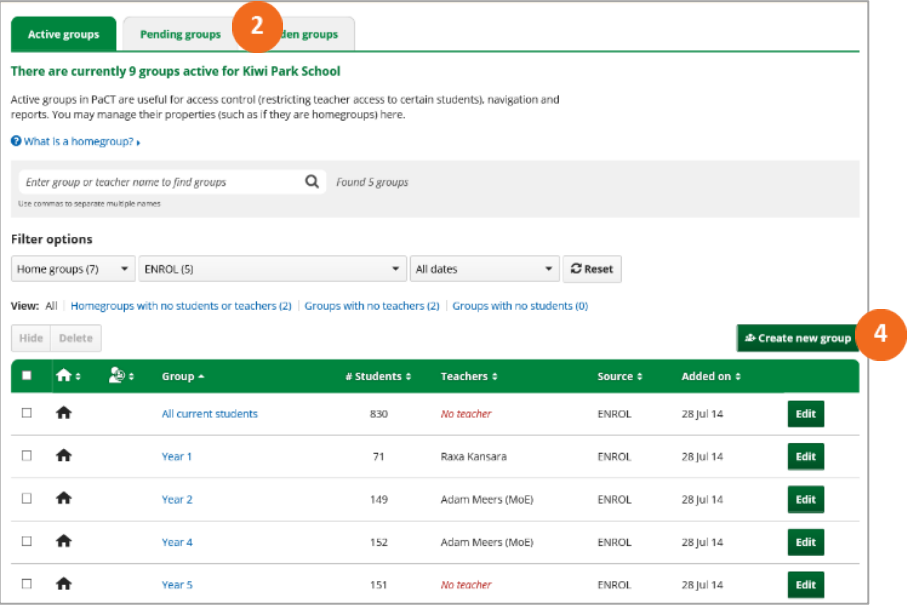

**Note:** If a teacher has not accepted their PaCT invitation, you cannot add them to a group. Their name will not appear on the selection list UNTIL they have accepted the PaCT invitation.

You may want to hide groups that have come from your SMS that you will not be using (or aren't relevant to the PaCT). This is a handy option if the implementation of the PaCT at your school is for a small number of teachers.

The **the depth of the group name indicates a homegroup.** A homegroup refers to the class a student belongs to. Teachers who are assigned to a homegroup are responsible for managing the completion of overall judgments for students in that group.